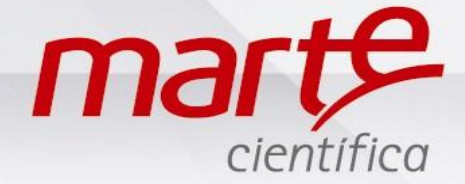

## **PROCEDIMENTO DE COMUNICAÇÃO BALANÇA COM PC, VERSÃO WINDOWS 10**

Primeiramente, é necessário configurar a sua balança para que todos os parâmetros de comunicação estejam compatíveis com o computador.

## **Programação da balança**

- Com a balança em Standby pressionar L/D e logo depois F2.
- Apresentará SET-FUN no display.
- Pressionar F1 até SET-PRG e pressionar T.
- A navegação dentro dos parâmetros de programação se faz pressionando F1 seguidamente.
- O display mostrará a configuração atual.
- A alteração é feita pressionando F2.

 Para comunicar com computador, sua balança deve estar configurada com os seguintes parâmetros:

 $SEk$ - $PrG$ F2 **RutO** On Prb  $\mathbf{a}$ E5th E5t  $E2$  $P_T5$  R  $\mathbb{R}^d$  $F<sub>2</sub>$  $\mathbf{a}$  $P_{\text{cut}}$ F2 P Id DFF F2 **DFF** Ρь,  $F2$ PrL OFF  $E_2$ 96  $\mathbb{P}^1$  $n\bar{B}$ F1 F<sub>2</sub> d :GD Dn  $F$  $PrF n-LE$ P1 un ib FES<sub>t</sub> 2  $\mathbb{R}$  $-$ Fad

Aut0 On: autozero ativado.

Prt On : Impressão de dados ativada

ESTB InS: Ambiente instável

PrS At : Ao ser solicitado para enviar dados via porta serial, a balança enviará dados no padrão Marte (13 caracteres).

Pru On : Impressão de unidade de pesagem ativada. (se for para Excel Pru Off) Pid Off : Impressão da identidade da balança (6 números) desativada

Ptr Off : Impressão do valor de tara desativada.

Prl Off: Impressão da data/hora

brd 9.6 : Taxa de comunicação = 9600bps.

PArd n8 : 8 bits de dados sem teste de paridade.

DIG0 On : Último dígito sempre aceso.

PrF : Modos de impressão, podem ser os seguintes:

n-C.E : impressão modo linha (normal), ao comando via tecla ´CNL´ (ou remoto) com estabilidade.

PrF E-C.E : impressão modo EXCEL, ao comando via tecla ´CNL´ (ou remoto) com estabilidade.

PrF n-Cn : Impressão modo linha, contínuo, temporizado. (normalmente usado com hiperterminal)

PrF E-Cn : impressão modo EXCEL, contínuo, temporizado.

Unit g: Unidade grama

F.Est 0: Tempo de resposta rápida

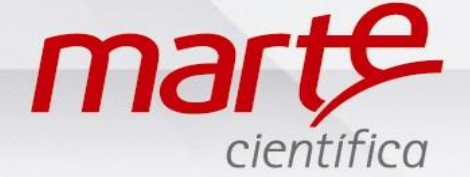

Em -END- pressionar T para salvar as modificações.

 Se a escolha for pelo modo de impressão contínuo, o display solicitará a definição do intervalo de impressão, mostrando ´Int 0s´.

- Para ´Int 0s´, a impressão é efetuada a cada atualização do display, sem filtro de tempo.
- O intervalo poderá ser programado entre 0 e 240 segundos.
- A alteração é feita pressionando F1 ou F2.
- Pressionar T para confirmar.
- O display retornará para SET-PRG.
- Pressionar F1 até -END- e, em seguida, pressionar o T.

O cabo de comunicação da Balança para o computador deve seguir a pinagem abaixo.

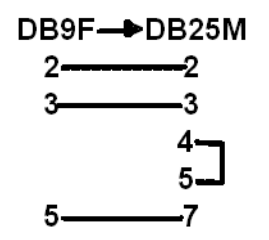

OBS: Caso adquira um cabo no mercado paralelo, não garantimos que balança faça a comunicação corretamente.

## **Programação do Computador**

- Fazer o Download do software AAC Keys para ser utilizado como driver de comunicação, balança com o computador.
- O software é gratuito[: https://aacinstitute.org/aac-keys/](https://aacinstitute.org/aac-keys/)
- No link *You can Download English or German* e clique em *English* para fazer o download.
- Conectar o cabo de comunicação entre a balança e o computador.
- Abrir o menu Iniciar e pesquisar "painel de controle".

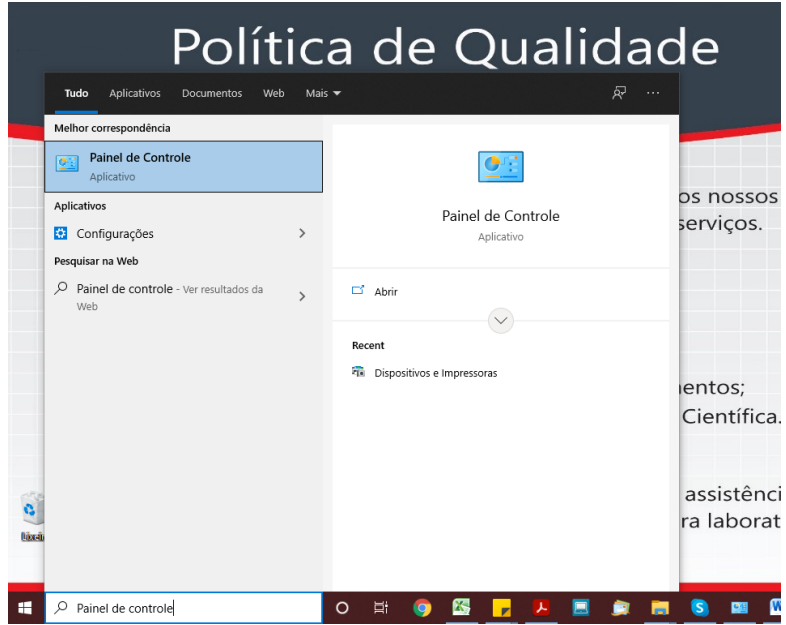

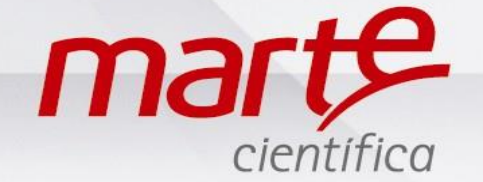

Em "painel de controle", selecione a opção "Hardware e Sons".

Ajuste as configurações do computador

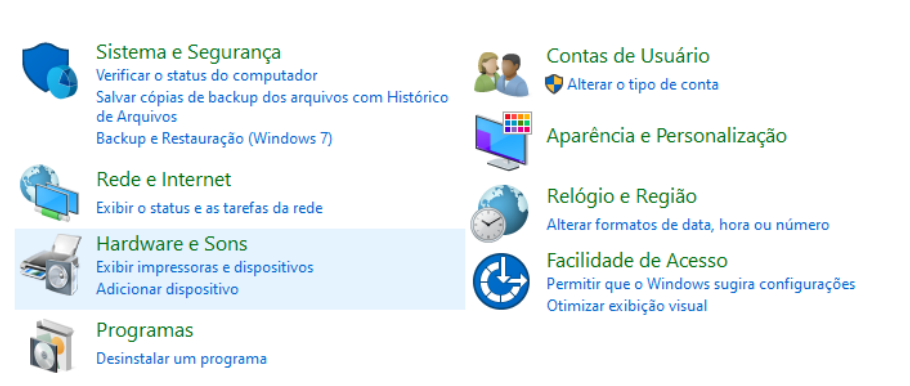

Exibir por: Categoria

Em "Hardware e Sons" clicar em "Dispositivo e Impressoras".

> Painel de Controle > Hardware e Sons

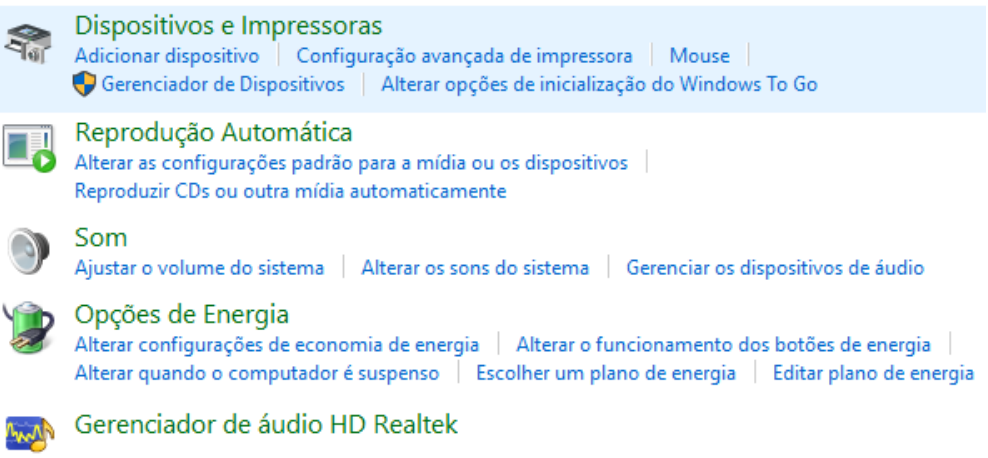

 Na sequência, selecionar o dispositivo que apareceu referente à sua porta serial, clicar com o botão esquerdo, e ir até as propriedades.

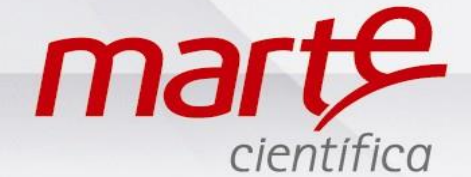

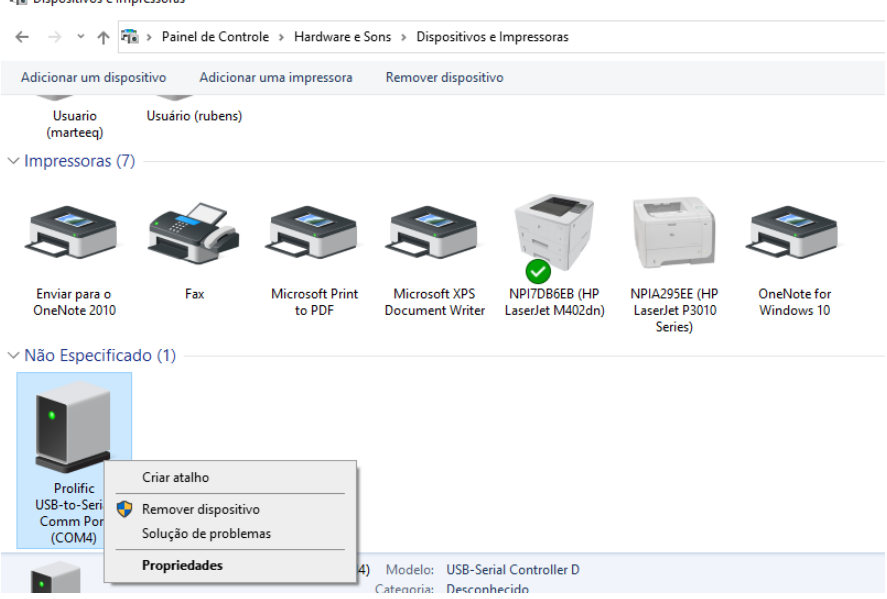

 Na aba HARDWARE, clicar na porta serial onde a balança está conectada e clicar nas propriedades.

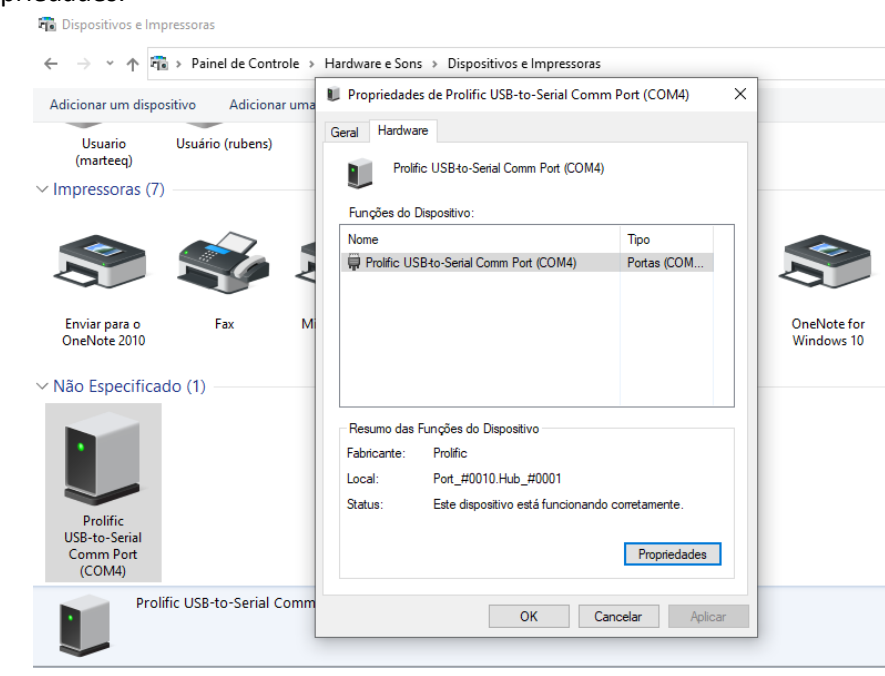

Aparecerá uma janela solicitando as configurações das taxas de comunicação.

 Preencher com as seguintes informações: Bits por segundo: 9600 Bits de dados: 8 Paridade: Nenhum Bits de parada: 1 Controle de fluxo: Nenhum

- Clicar em 'OK'. Na sequência clicar em 'APLICAR' e 'OK' novamente.
- Fechar a tela "dispositivos de impressoras".

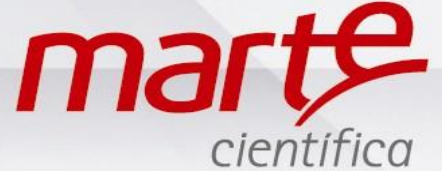

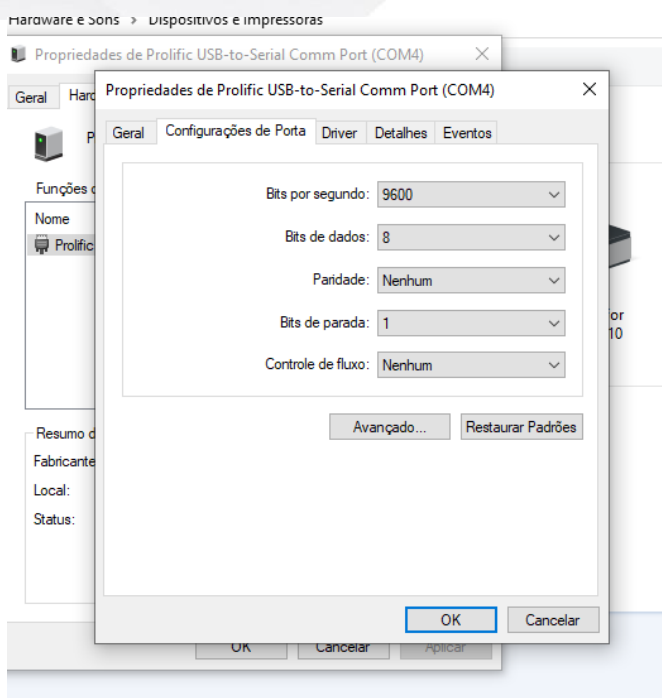

Abrir o programa AAC Keys, aparecerá a tela abaixo e clicar em 'EXECUTAR'.

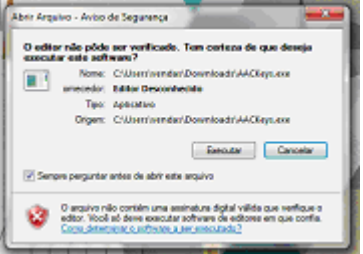

 Aparecerá um ícone do programa localizado na barra de tarefas, próximo ao relógio do PC, clicar com o botão direito do mouse e clicar em 'CONFIGURAÇÕES'.

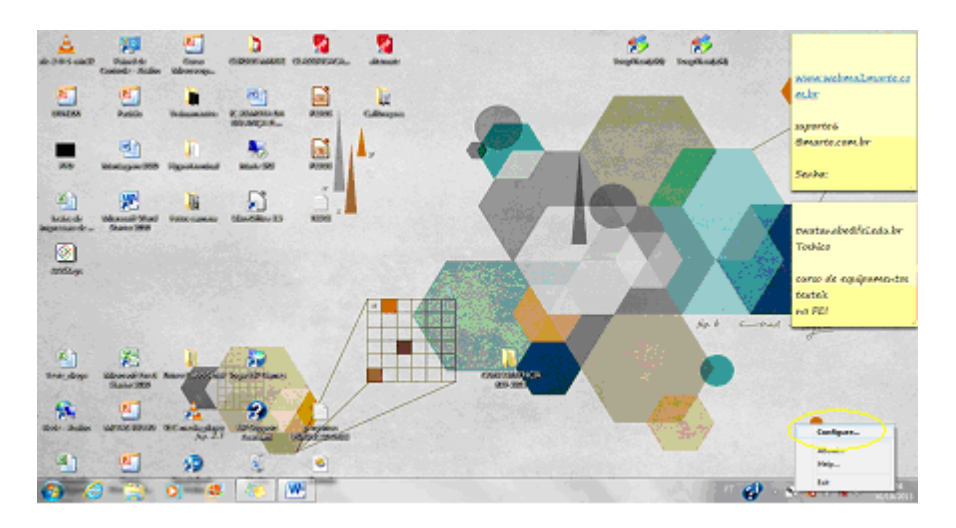

 Na sequência, selecionar a porta de comunicação que conectou a balança e taxa de controle de 9600 que foi a mesma configurada na balança e clicar em OK.

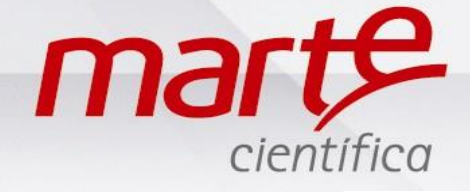

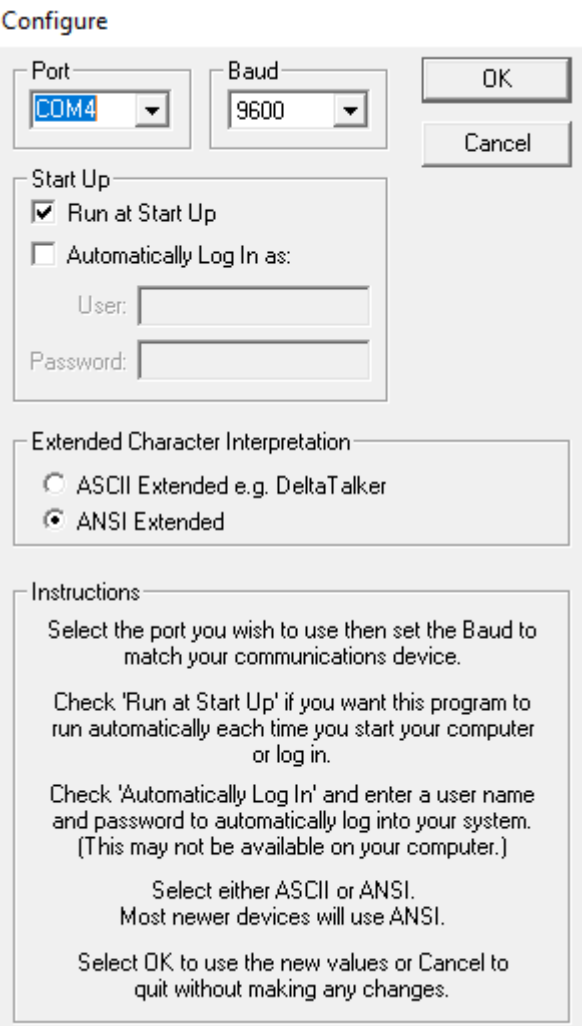

Caso apareça a janela de erro, ignorar e clicar em OK.

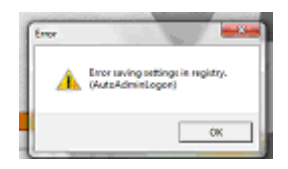